JAMES MCGUINNESS<br>& ASSOCIATES INC. onsultants  $\breve{\infty}$ 

# Using Go To Webinar

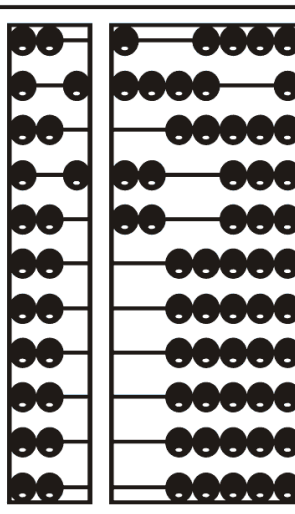

### Go To Webinar Control Panel

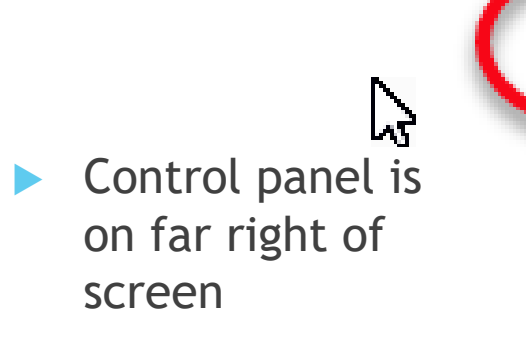

**Drange button** with white arrow expands and shrinks control panel

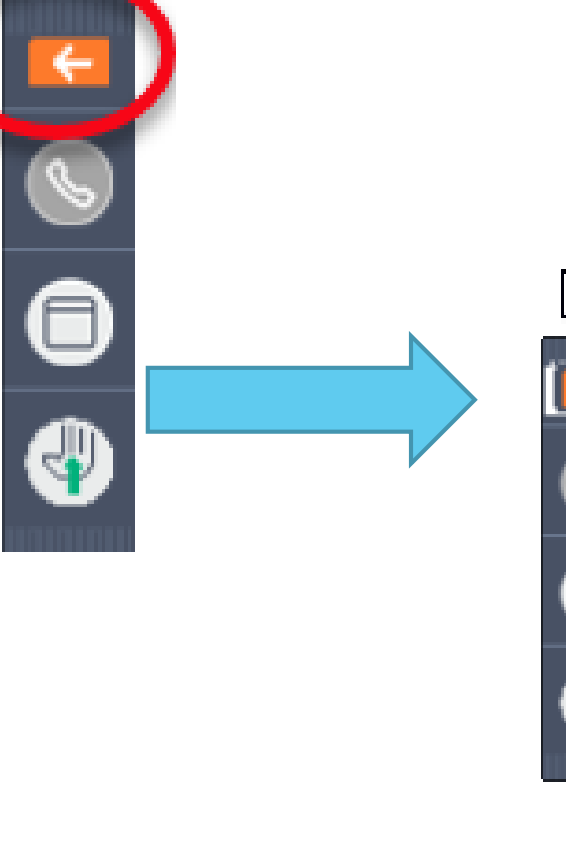

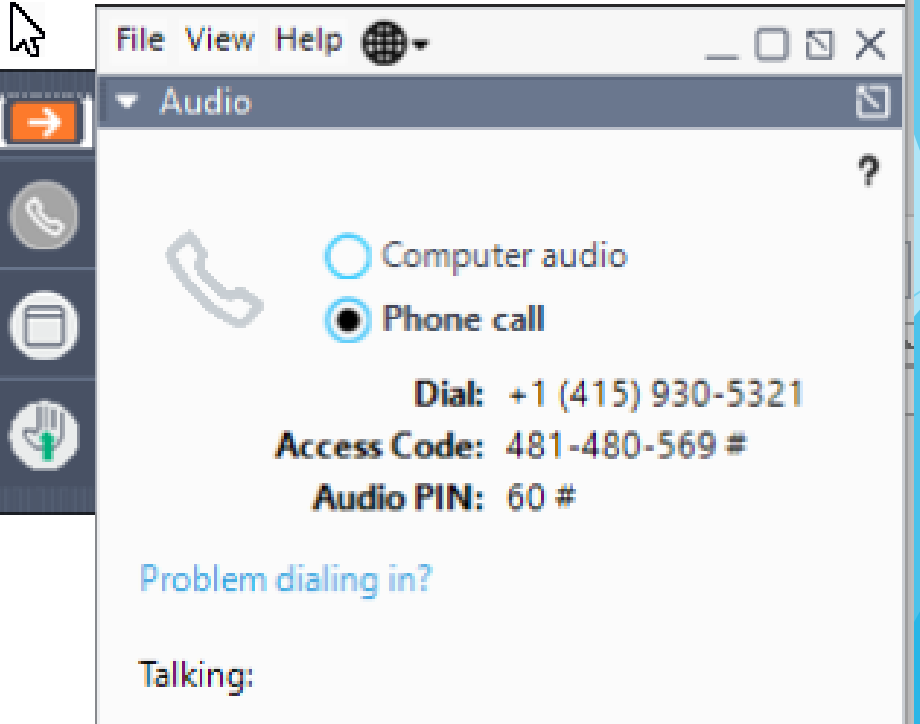

### Communicating with Presenter

All participants are on mute

You can type in question in the question box

We will answer your question, and also stop at some point to review the questions and answers for everyone.

# Typing in a Question

- Click the question bar to expand questions section
- Type in your question and click send

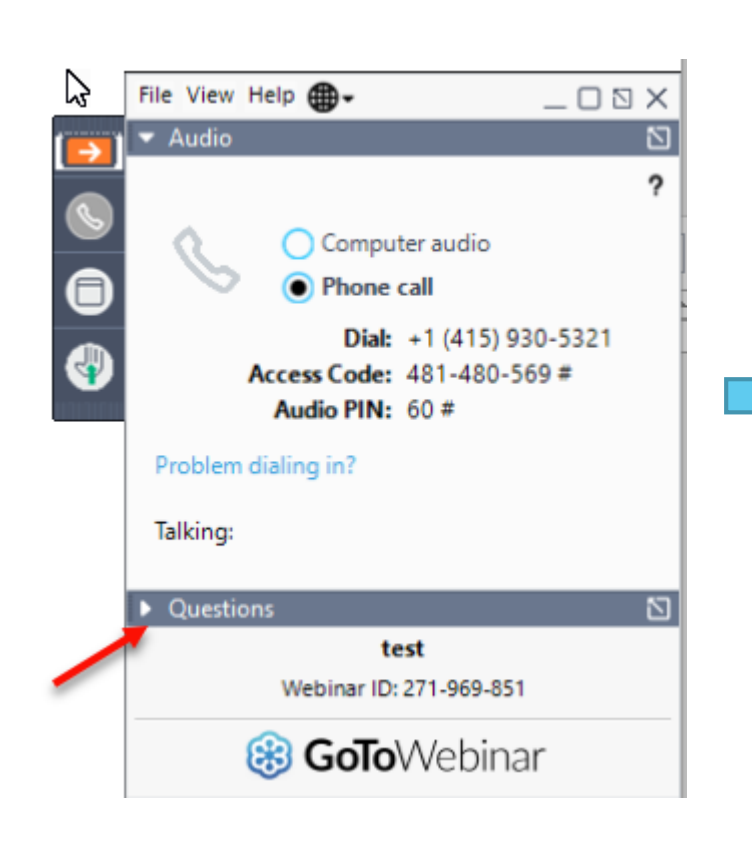

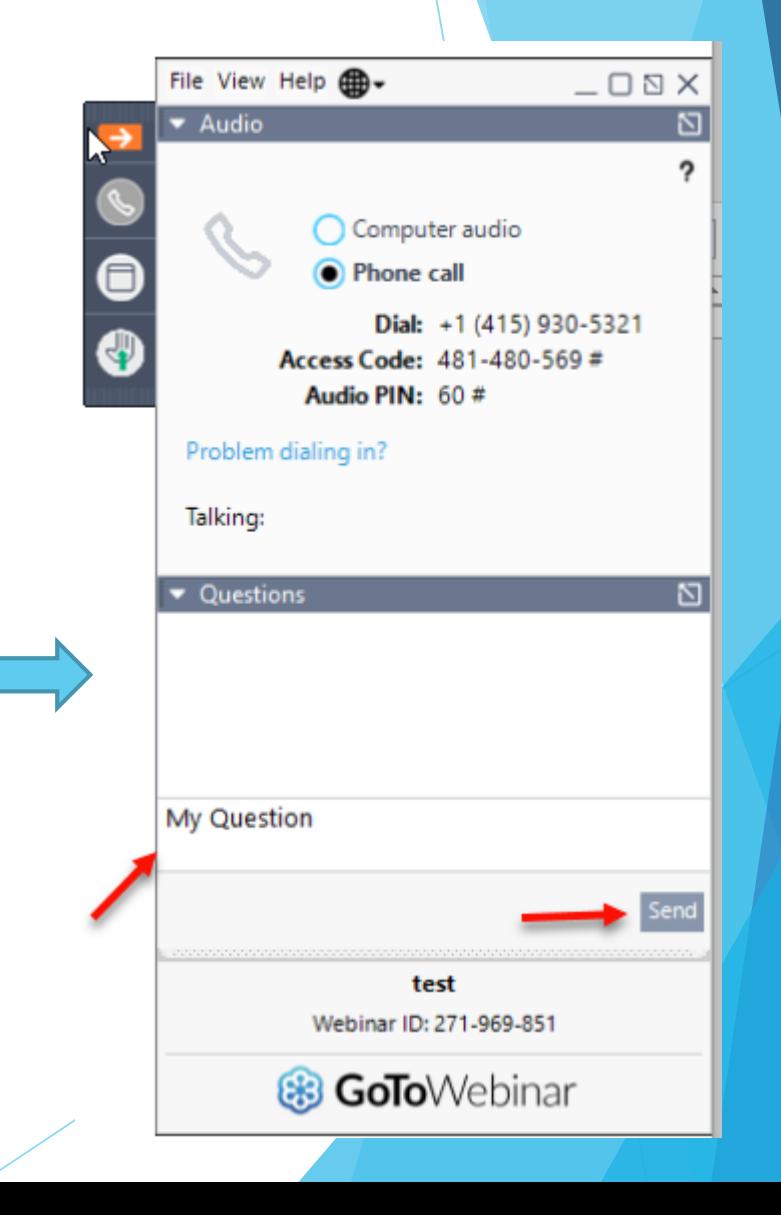

# Case Management

For Independents

# **Topics**

- **← Child Lookup** 
	- Advanced Search
- **↓** Unmatched Children and Enrollments
	- **Adding an Unmatched Child**
	- ◆ Editing an Unmatched Child
	- Adding an Unmatched Enrollment
	- **◆** View Unmatched Enrollments
	- ◆ Matching Children
	- **Matching Enrollments**
- **Enrollment Lookup Report** 
	- $\div$  How to find an ESID
- ◆ My Caseload
- **Prescriptions for Caseload**
- ◆ View Child Activities by Therapist
- **Moving Attendances Between Enrollments**

# Child Lookup

Lookup > Child Lookup

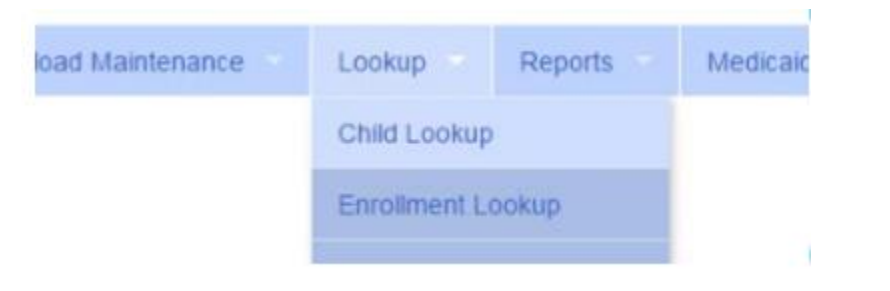

- $\div$  Enter the start of the child's last name and click Search
- $\div$  Find the child and click Details
- $\triangleleft$  Wildcard searches can be done by using "%" ex. Search "%son" returns Wilson, Sampson, Thompson, etc.

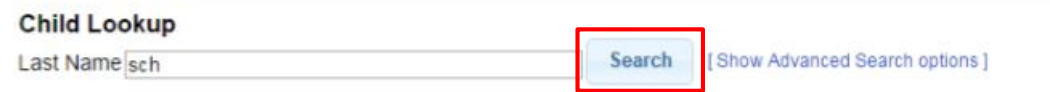

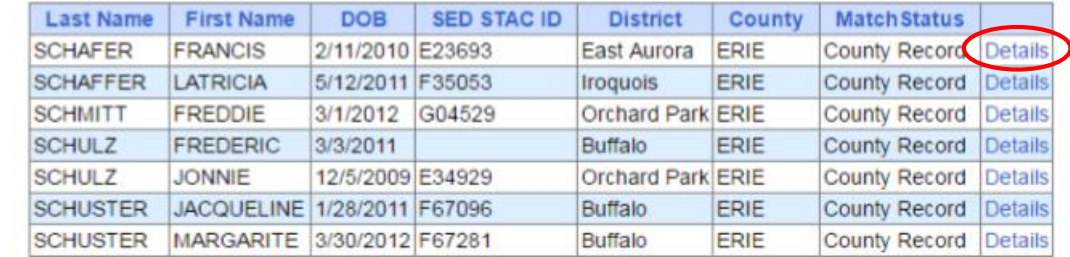

# Child Lookup Advanced Search

Click "Show Advanced Search options" to see additional search criteria:

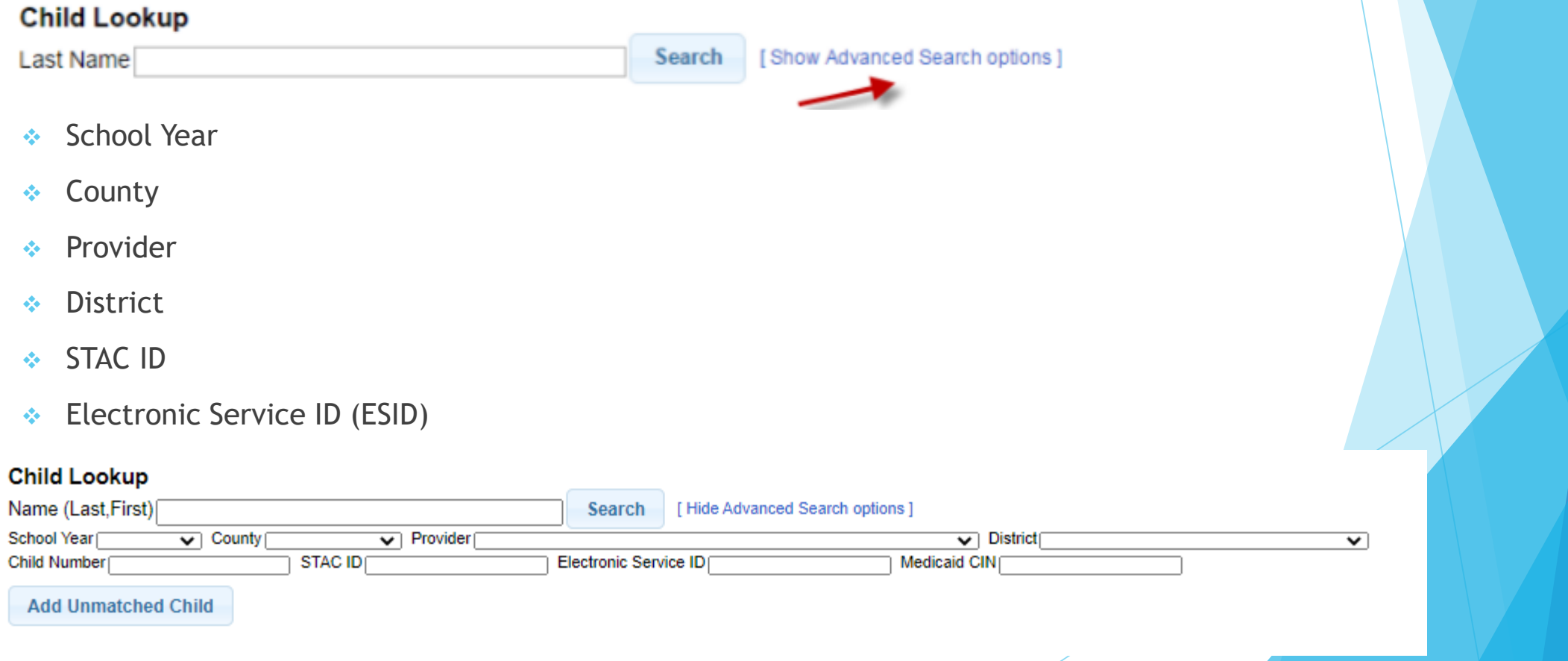

### Unmatched Children and Enrollments

- $\leftrightarrow$  Typically, all information about a child and the services they are receiving are entered by the County and uploaded into CPSE Portal
- "Unmatched [child or enrollment]": temporary [child or enrollment] records
- Once the County uploads the official information, the agency can "match" the temporary records to the County created record. When they do that, any data entered for the temporary record is moved to the County created one and then the temporary one is deleted.
- Unmatched children do not have an ESID

#### Unmatched Children Billing Caseload Maintenance Lookup Reports Navigate top menu to Caseload Maintenance > Unmatched Children CBRS Enrolments Assign Child's Therapist(s) and Service Provider(s) Unmatched Children ◆ Click "Add Child" to add an Unmatched Child **Unmatched Children Add Child** First **Last Name** MI From County **District** Address1 City **State** Zip **HomePhone** Name Attempt Edit **Delete AYERS EARLENE** 8/14/2011 ERIE Buffalo NY Enrollments Match Attempt Edit **Delete CUMMINS VENA** 5/29/2011 ERIE **North Collins** NY **Enrollments** Match Attempt CUNNINGHAM THERESIA 8/2/2011 ERIE Edit **Delete** Frontier NY Enrollments Match

# Adding an Unmatched Child

- ◆ Click Add Child button on Unmatched Children Screen
- $\div$  Enter in the information
- **Exequired fields** 
	- **↓** County
	- **↑ District**
	- **↓** Last Name
	- **↑ First Name**
	- $\div$  DOB
	- **↓** Gender
- All other fields optional

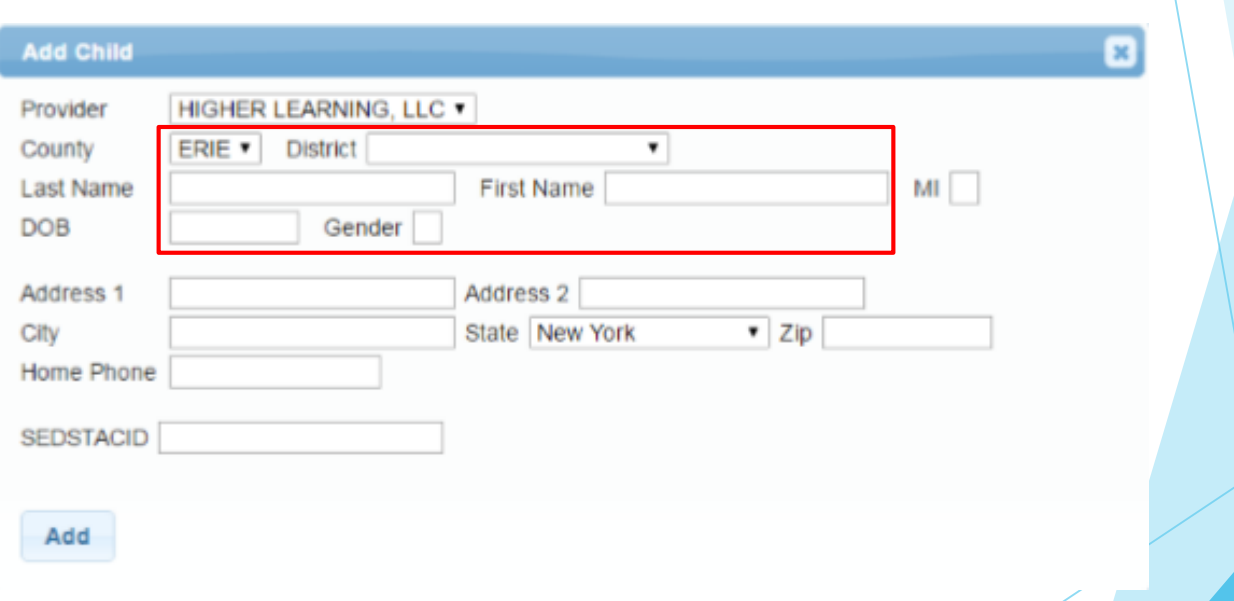

# Editing an Unmatched Child

◆ Click on "Edit" next to the child you would like to edit

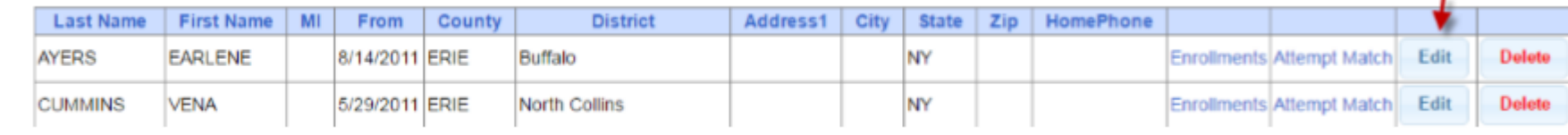

- ◆ You can edit
	- Name
	- Date of Birth
	- **↑ District**
- Click "Update" to save your changes

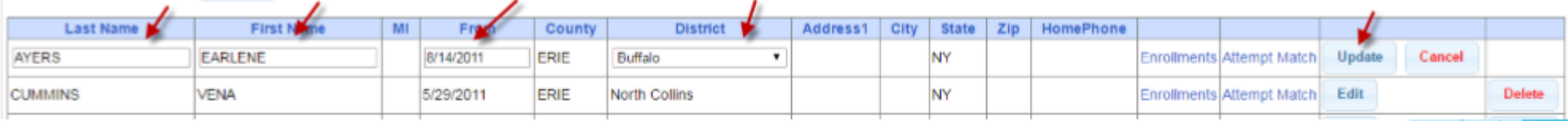

# Adding an Unmatched Enrollment

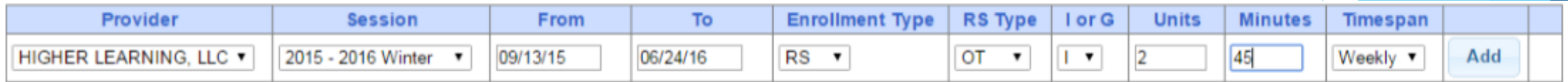

- Fields
	- Session (School year and either summer session or 10-month Sep-Jun called winter)
	- **← From and To Dates**
	- **Enrollment Type** 
		- **← CB** tuition based classroom
		- SEIT/SEIS = Special Education Itinerant Teacher/Service
		- ◆ RS = Fee for Service Related Service (OT, PT, ST, etc.)
	- RS Type OT, PT,
	- $\div$  I or G is Individual vs. Group
	- Units/Minutes & Timespan refer to frequency (For ex. 2x45 Weekly)
- $\div$  2 = units
- $45 =$  minutes
- $\div$  Weekly = Timespan

### Adding an Unmatched Enrollment

- You can add an Unmatched Enrollment to either a County created child or an unmatched child (created by the provider)
- ◆ For an Unmatched Child you can use either Unmatched Children page or Add/Edit Unmatched Enrollments page
- For a County created Child, you need to use Add/Edit Unmatched Enrollments

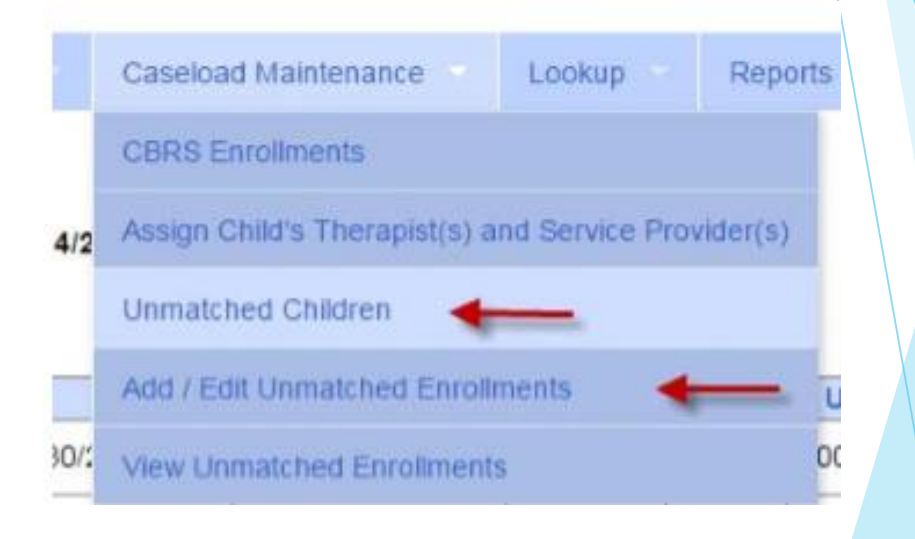

### Adding Enrollments from Unmatched Children

### $\div$  Click the Enrollments link on the child

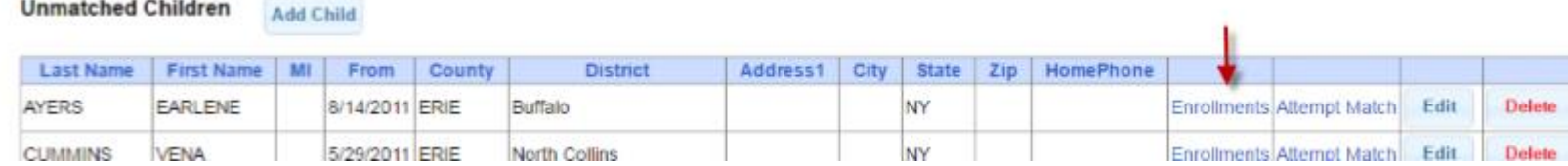

### Enter your data on the blank row and click Add

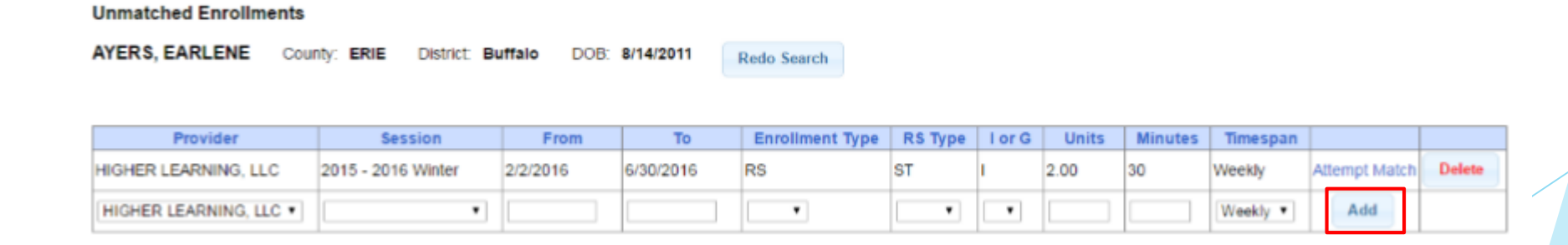

### View Unmatched Enrollments

- ◆ Go to Caseload Maintenance > View Unmatched Enrollments
- ◆ Use this report to match children and enrollments or to delete an unmatched enrollment.

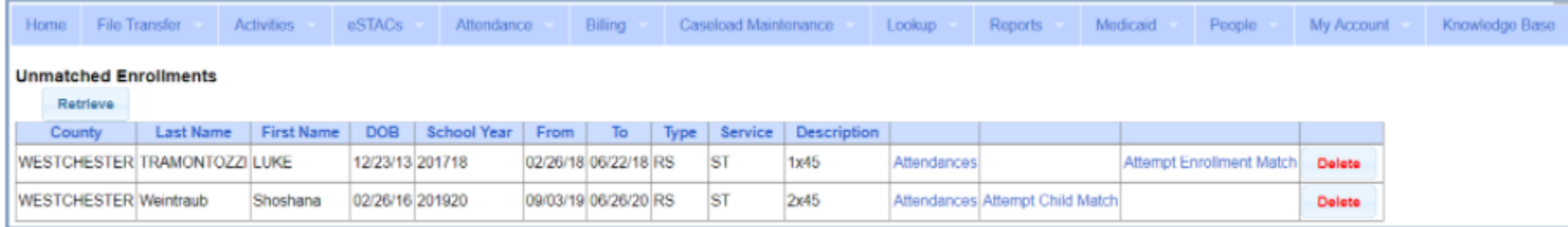

# Adding Enrollments from Add/Edit Unmatched Enrollments

- $\triangle$  Search for the child
- Click "Select" next to the child's name

#### **Unmatched Enrollments**

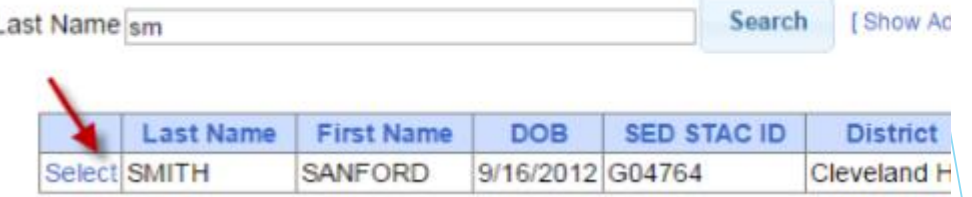

Enter your data on a blank row and click "Add"

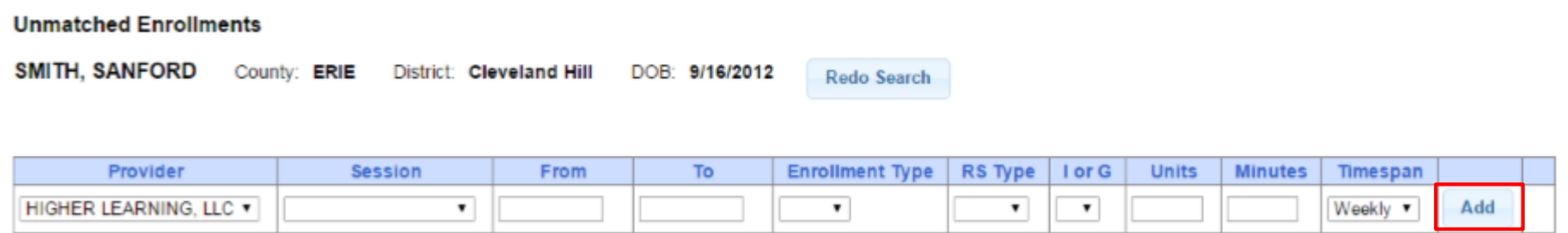

### Matching Children

- ◆ Items cannot be submitted to the County on "Unmatched" children/enrollments. They can only be submitted for County created enrollments
- In order to address this, you need to "Match" the temporary/placeholder entry to a County created one and then the data will be merged into the County created entry
- ◆ You can "Attempt Match" from Unmatched Children screen

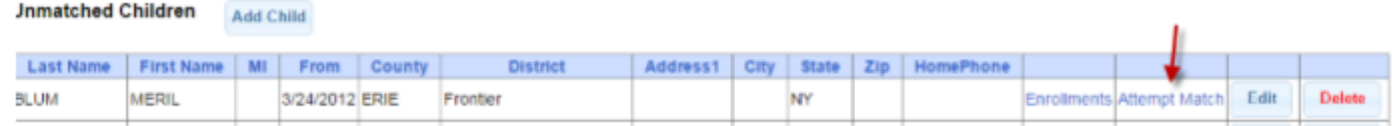

Or Attempt Child Match from View Unmatched Enrollments

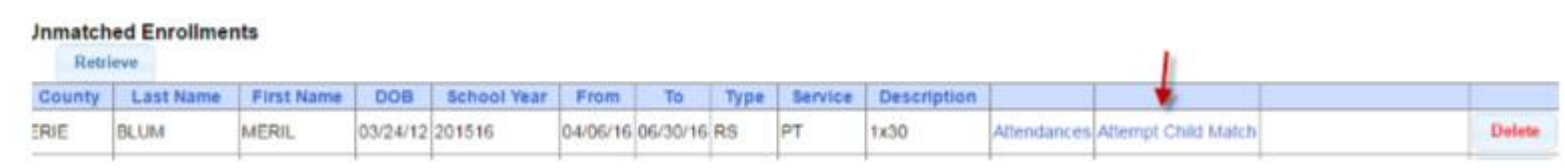

### Matching Children

### **Match Child Against County-Imported Child**

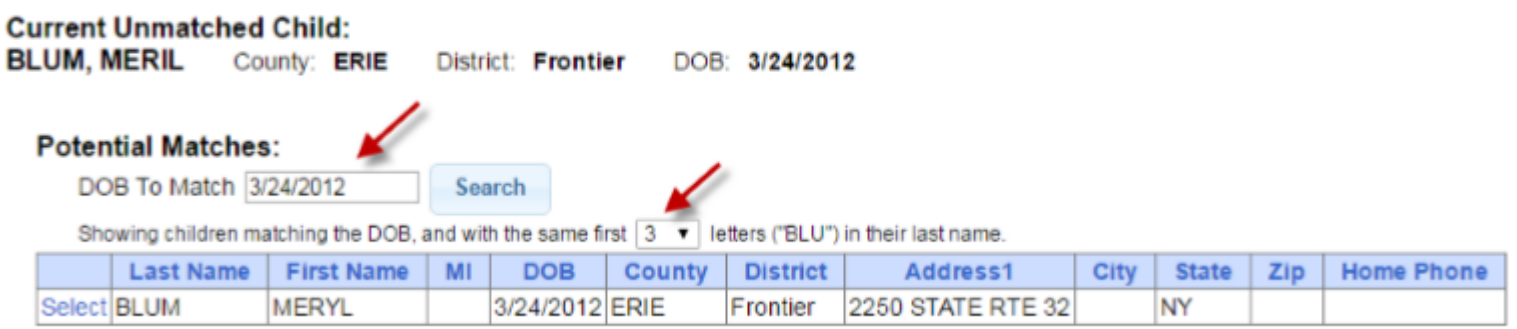

- The top of the screen will show the information you entered for the child
- $\div$  The bottom shows the potential matches
- You can alter potential match search criteria for DOB and First ? letters of their last name
- A Make sure the child you are selecting to match is the correct one and click select

# Confirming your Child Match

- Click Select to choose the County created child that matches your agency entered child.
- The bottom of the screen will ask you to confirm the information.
- Double check the information for accuracy and if it is correct, click Match

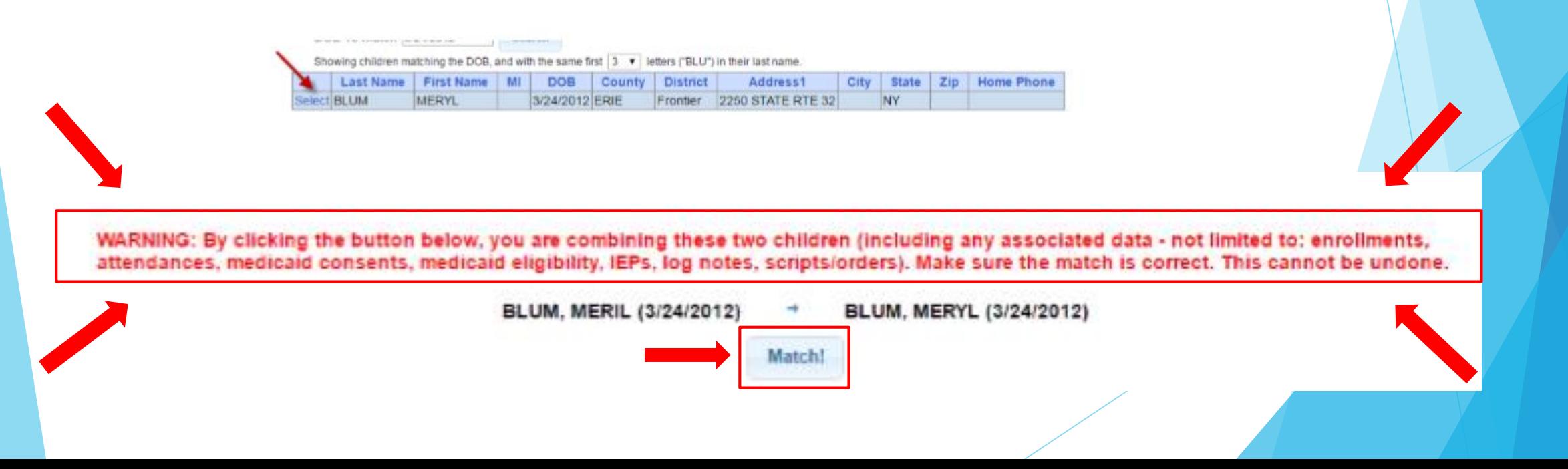

### Matching Enrollments

◆ Caseload Maintenance > View Unmatched Enrollments

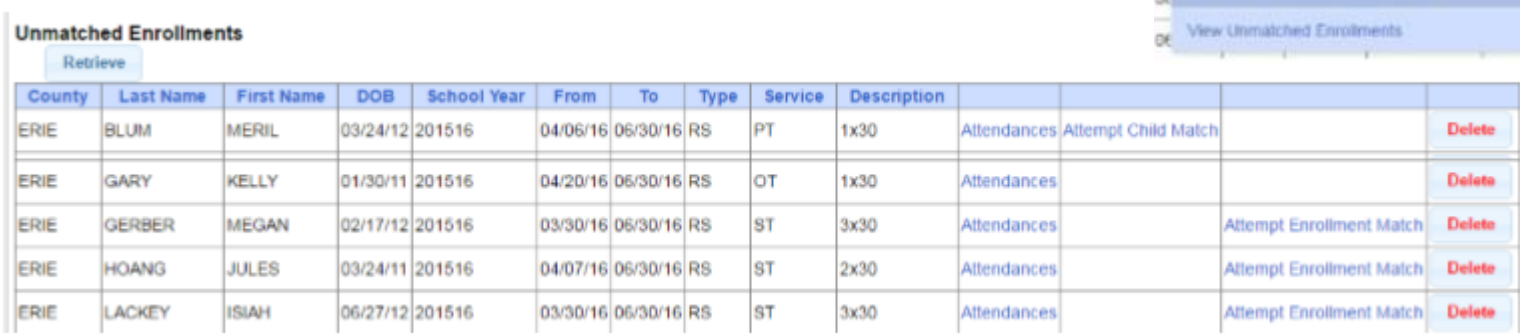

Caseload Maintenance

Assign Child's Therapistics and Service Pr

**CERS Enrotevents** 

**Jorquiched Chédres M / Edit Unmatched En**  Encklub

- If the child is an Unmatched child (agency created) you can Attempt Child Match
- If the enrollment has potential matches (same child and service type), the "Attempt Enrollment Match" link appears

### Matching Enrollments to County Created Entries

- $\cdot$  The top of the screen shows the agency created enrollment information
- $\cdot$  The bottom shows a list of potential matches based on service type only (doesn't check dates)
- ◆ If you can find a County created match, click Select

#### **Match Enrollment Against County-Imported Enrollment**

Child: **SHELDON, NEAL** County: ERIE **District: Orchard Park** DOB: 7/22/2011

**Current Unmatched Enrollment:** Session: 2015 - 2016 Winter From Date: 3/30/2016 To Date: Enrollment Type: R\$ Service Type: ST Individual or Group: I Frequency: 1x30

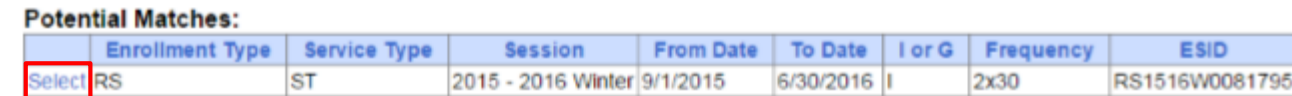

### Confirm Enrollment Match

- $\triangleq$  When you select and enrollment to Match, you will be prompted to confirm the information.
- ◆ Double check the information is correct.
- $\cdot$  If it is correct, click Match

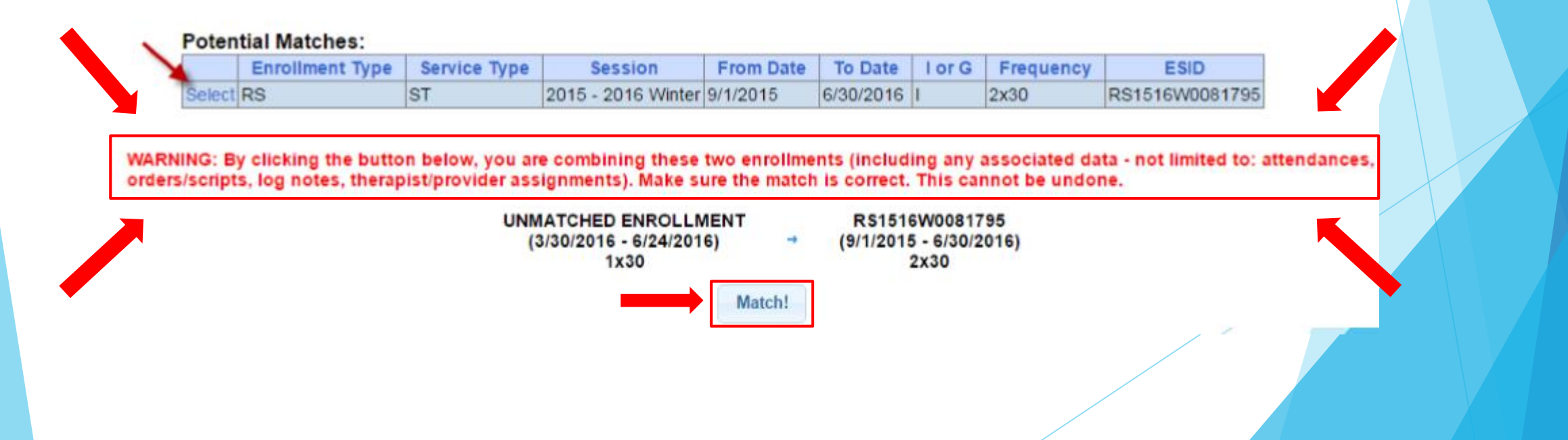

### Enrollment Lookup

**Lookup > Enrollment Lookup** 

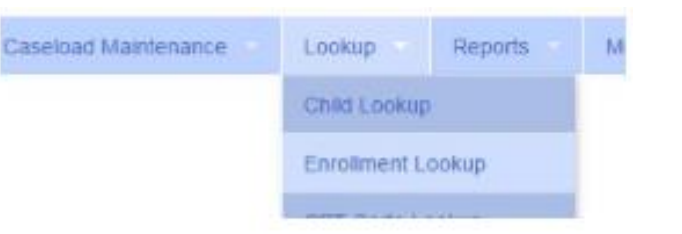

### ◆ Choose filters, and click Search

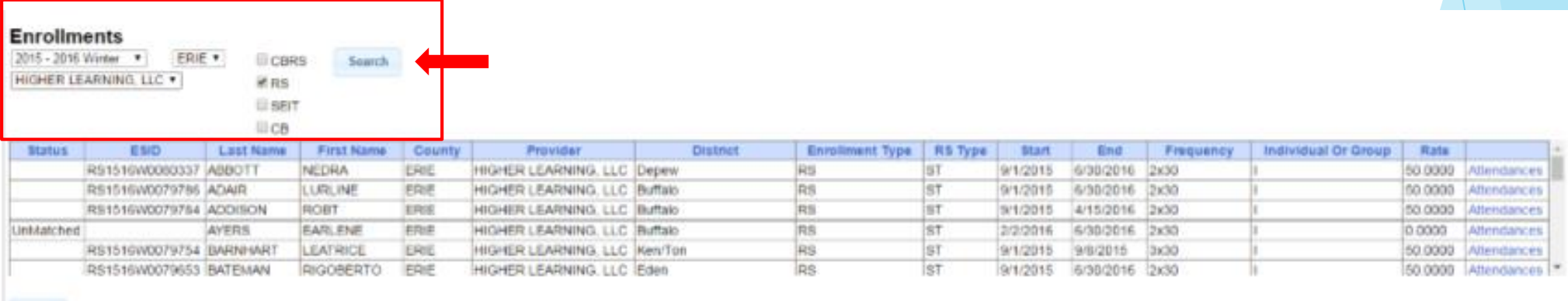

 $\ensuremath{\mathsf{End}}\xspace$ 

### Enrollment Lookup Report

### ◆ Can use to find:

- **↑ Attendances on an enrollment**
- Why an unmatched enrollment is not matching the county's enrollment
- Why an enrollment isn't showing up for billing

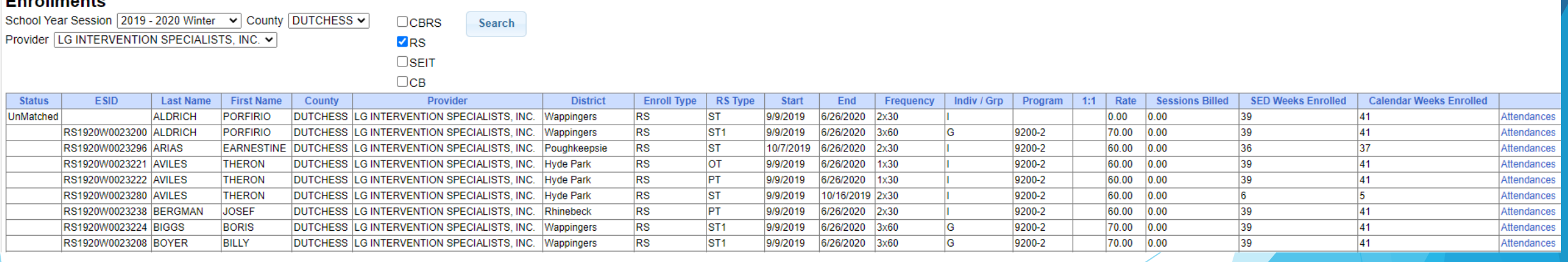

#### Enrollmonto

### Enrollment & ESID

- $\div$  The enrollment should correspond to a unique approved service on the IEP. Separate enrollments for
	- ◆ Different service types (OT vs PT vs ST)
	- $\bullet$  Different frequencies (1x30 vs 1x45 vs 2x30) (if the CPSE alters the IEP and changes the frequency during the year, a new enrollment should be created)
	- Individual vs Group (if the CPSE determine a child should receive some individual and some group of the same service type, they should be separate enrollments)
- Each County created enrollment has a unique identifier called an Electronic Service Identifier or ESID for short. This is how we reference enrollments
- Do not email child names, use the ESID

### How to find an ESID

### ◆ Use Child Lookup to view enrollments for a child

View Information for School Year: 2015 - 2016 . **Enrollments** Strike **Status School Year** From To: ESID Provider Enrollment Service Frequenc 2015 - 2016 Winter 12/1/2015 6/30/2016 RS1516W0082349 HIGHER LEARNING, LLC RS 4х30 ST 2015 - 2016 Winter 10/21/2015 11/30/2015 RS1516W0081747 HIGHER LEARNING, LLC RS ST 3x30

### ◆ Use Enrollment Lookup to view the list of all enrollment

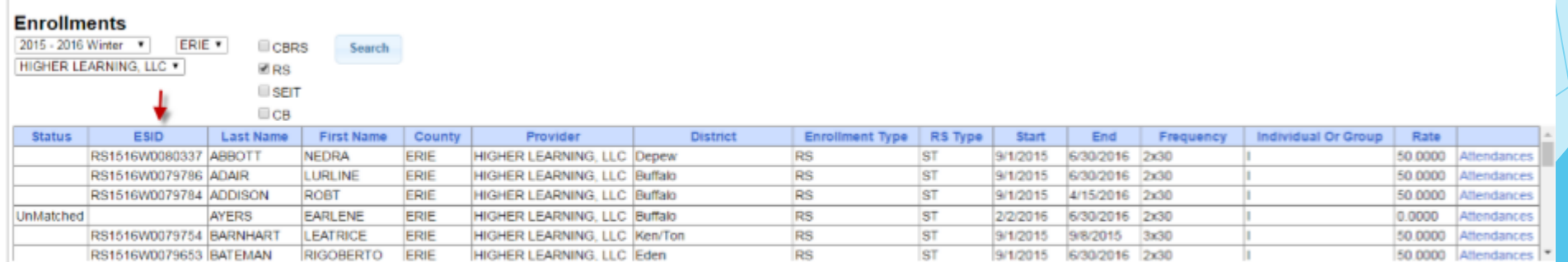

# My Caseload

◆ Attendance > My Caseload

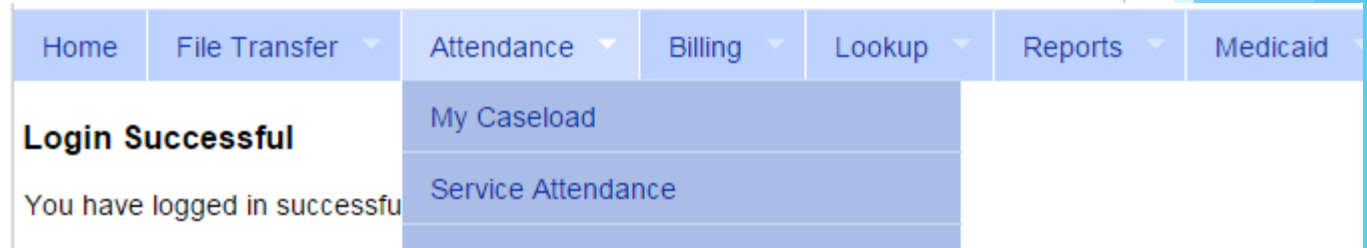

### **My Caseload**

Search 2014 - 2015 Winter v

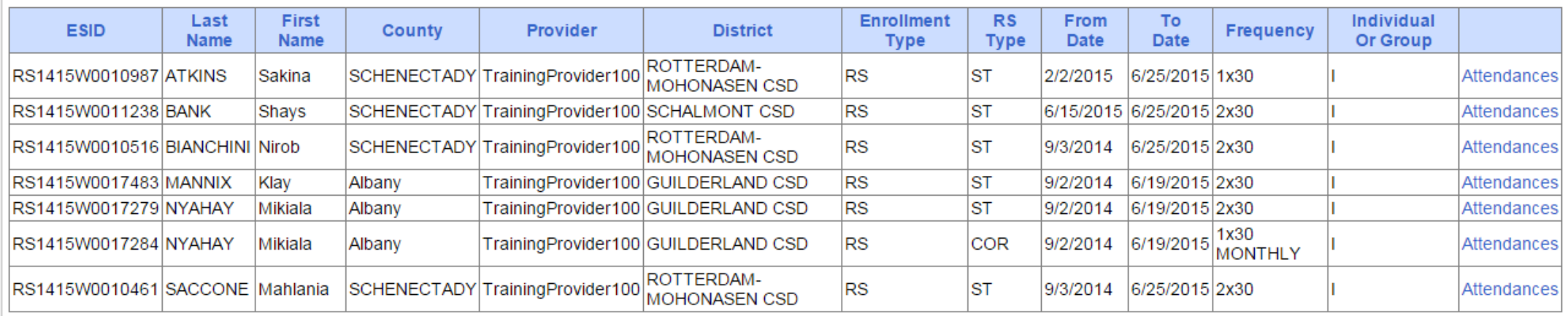

### Prescriptions for Caseload (SLPs ONLY)

◆ Caseload Maintenance > Prescriptions for Caseload

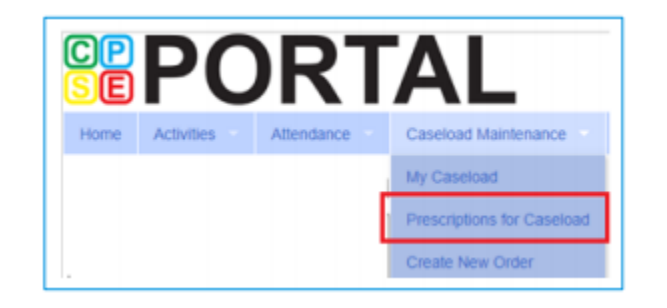

### Use this option for initial prescriptions.

Caseload Maintenance > Create New Order

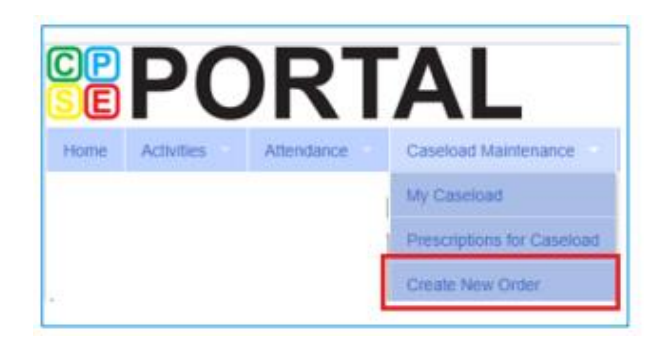

Use this option for subsequent prescriptions - e.g., when there is a change in service and a previous Rx already exists.

### Prescriptions for Caseload (SLPs ONLY)

- Caseload Maintenance > Prescriptions for Caseload
- Here you can find:
	- $\triangleleft$  A list of children on your caseload
	- Status of your prescription (Entered, Verified, Invalidated, Missing)
	- ◆ Existing Speech Recommendations and enrollments that need one
- If you click on "VIEW" for the Rx Image, you will be able to view or print the digital speech recommendation

Link is removed when **Rx** is completed.

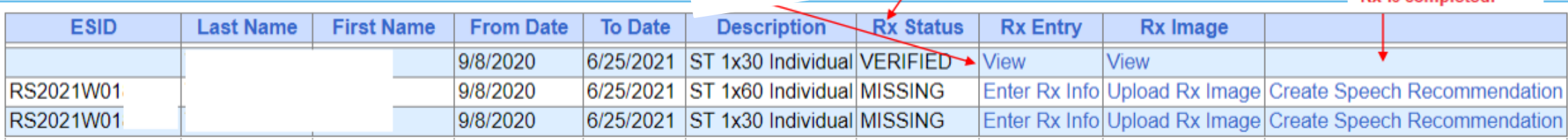

### View Child Activities by Therapist

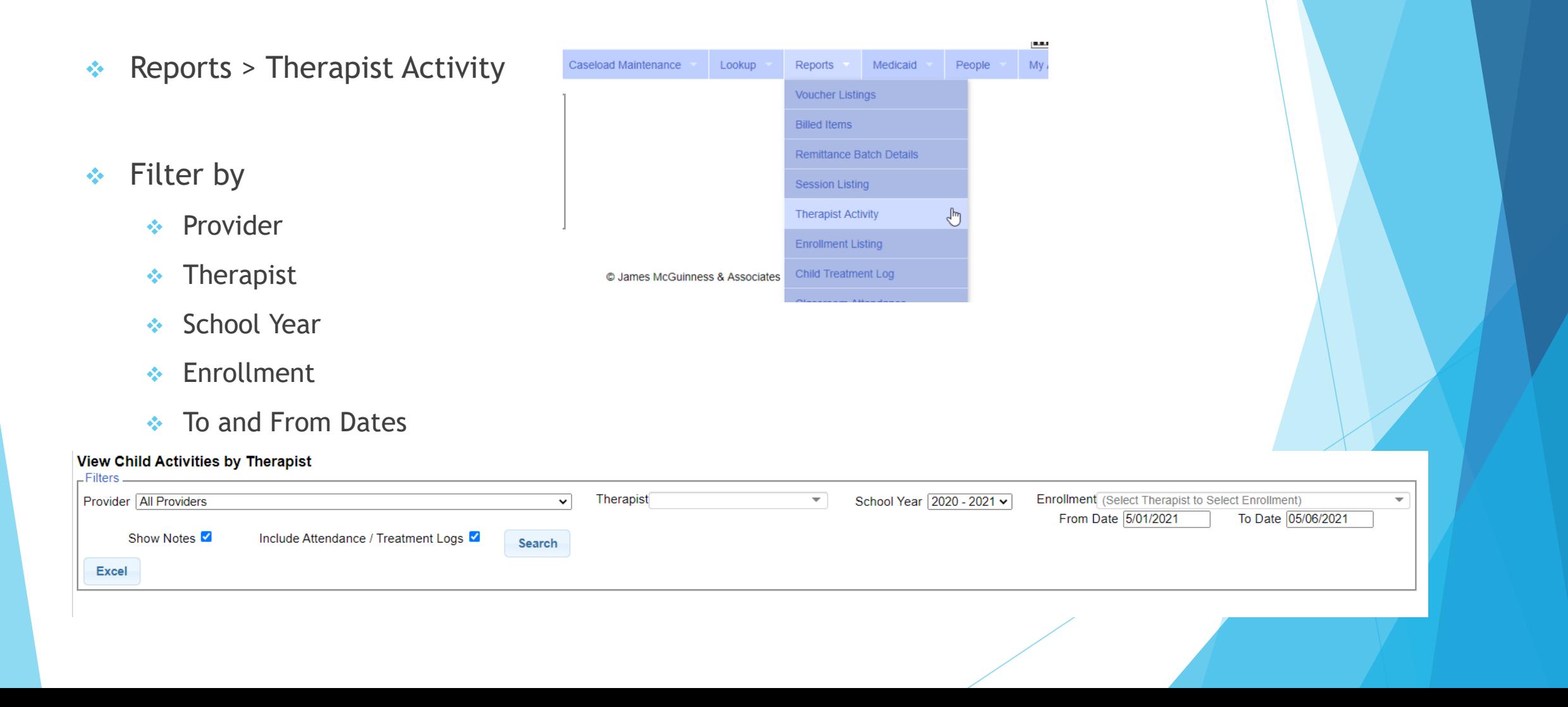

### View Child Activities by Therapist

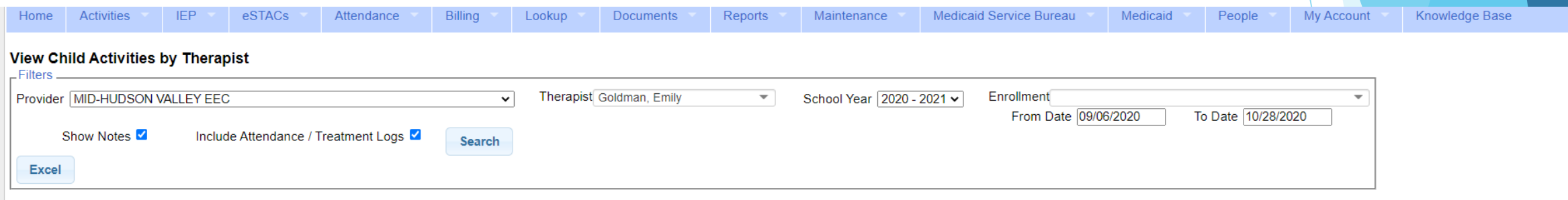

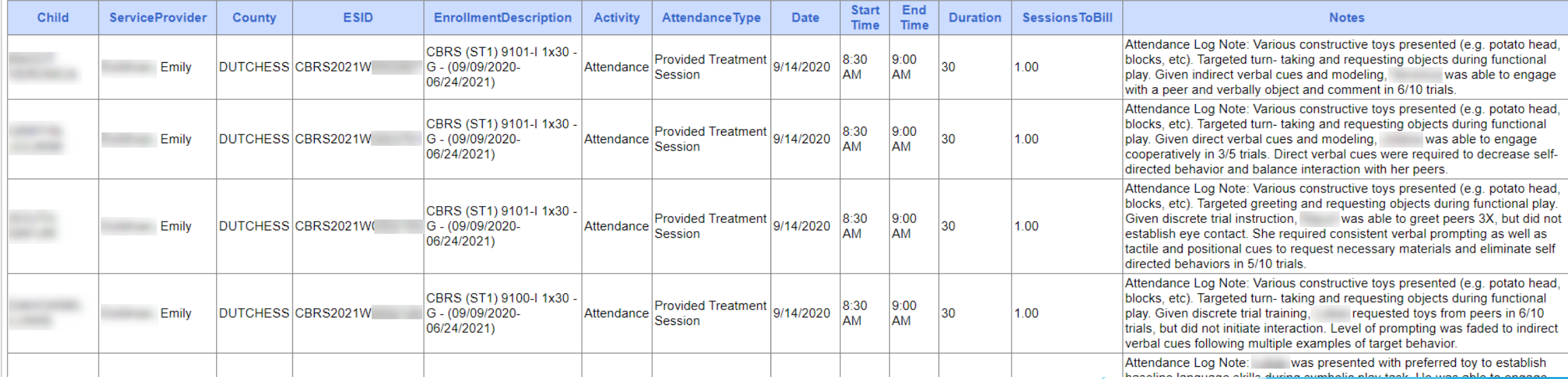

### Moving Attendances Between Enrollments

Show All

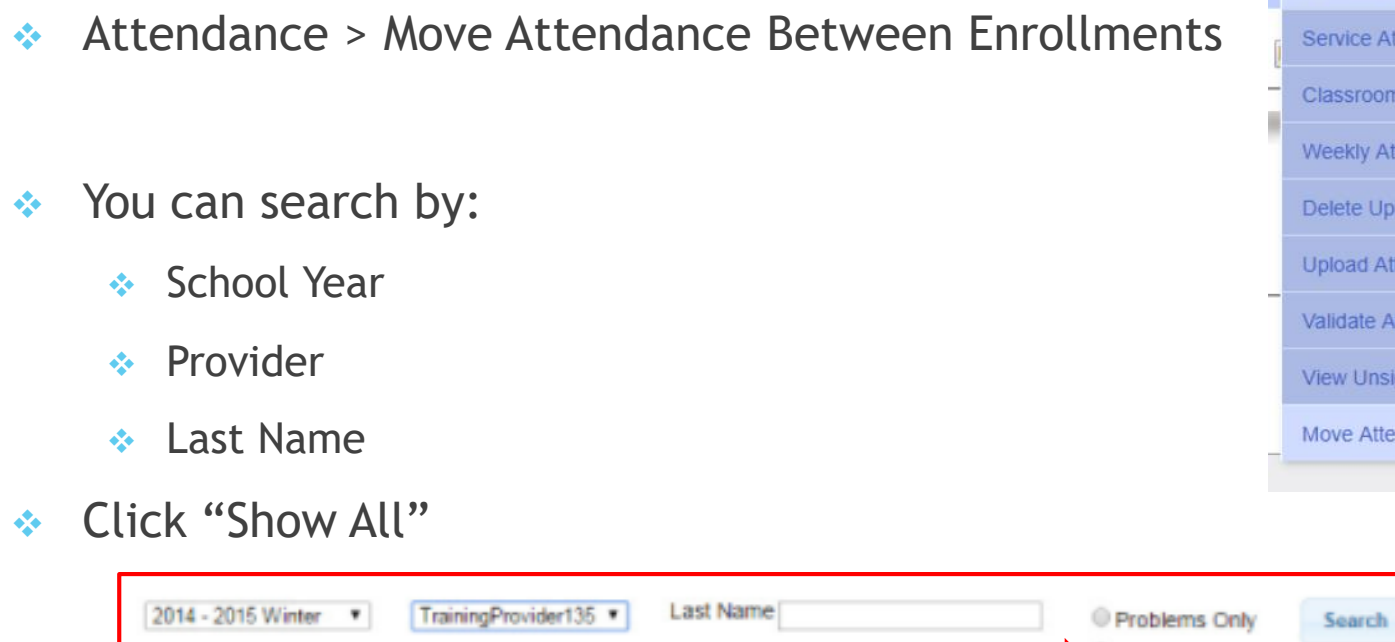

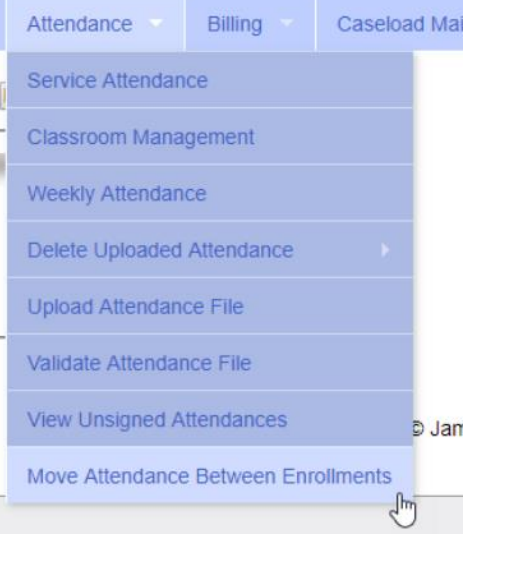

### Moving Attendances Between Enrollments

◆ Click "Select" next to Enrollment

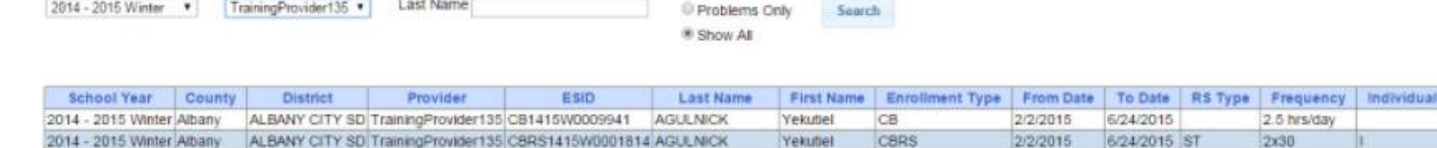

- $\triangle$  Check the box next to the attendance
- ◆ Click on "Select" next to the applicable enrollment
- Click "Move" to move the attendances to the enrollment Automatic Properties and India

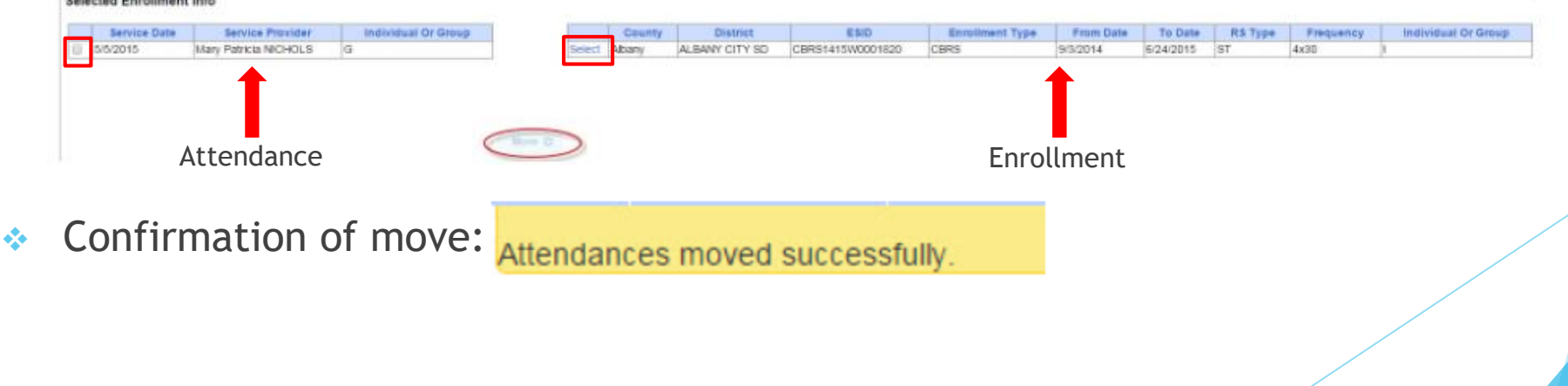

### Upcoming Webinars

- Session Notes (All)
	- $6/8$  @ 2:30 pm <https://attendee.gotowebinar.com/register/3632153513368448528>
	- $\div 6/9$  @11:00 am <https://attendee.gotowebinar.com/register/2853219893833351440>
- Ulster County Review/Q&A
	- $\div$  7/13 @ 2:30 pm <https://attendee.gotowebinar.com/register/5266566553159641871>
	- $\div$  7/14 @ 10:30 am <https://attendee.gotowebinar.com/register/667213756661032975>
	- ◆ Please send your questions about any webinar topic covered so far to [bborter@jmcguinness.com](mailto:bborter@jmcguinness.com) and we will review and answer your question in the Q&A webinar.

### Follow-Up

- This presentation will be recorded and the PowerPoint presentation will be uploaded to the Portal Knowledge Base for future reference.
- **Helpful Knowledge Base Articles:** 
	- **Articles on Unmatched Children/Enrollments:**

<http://support.cpseportal.com/kb/c11/enrollments.aspx>

 $\triangleleft$  How to look up a child by ESID:

<http://support.cpseportal.com/kb/a178/how-to-look-up-a-child-by-esid-.aspx>

**Moving Attendances Between Enrollments:** 

<http://support.cpseportal.com/kb/a53/move-attendance-between-enrollments.aspx?KBSearchID=16851>

Email the CPSE Portal Support Team: support@CPSEPortal.com